**T.C. BAŞBAKANLIK VAKIFLAR GENEL MÜDÜRLÜĞÜ**

# **2018 – 2019 Eğitim Dönemi Ortaöğrenim Bursu Başvuru Kılavuzu**

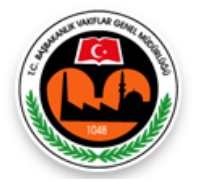

**Hayır Hizmetleri Daire Başkanlığı** Milli Müdafaa Caddesi No:20 Kızılay/ANKARA

#### **GENEL BİLGİLER:**

Vakıflar Genel Müdürlüğünce,

- 1- [4 Numaralı Cumhurbaşkanlığı Kararnamesi](http://www.mevzuat.gov.tr/Metin1.Aspx?MevzuatKod=19.5.4&MevzuatIliski=0&sourceXmlSearch=&Tur=19&Tertip=5&No=4) (RG: 15/07/2018 30479)
- 2- Vakıflar [Yönetmeliği](http://www.mevzuat.gov.tr/Metin.Aspx?MevzuatKod=7.5.12466&MevzuatIliski=0&sourceXmlSearch=vak%C4%B1flar) (RG: 27/09/2008 27010)

ilgili hükümleri gereği Milli Eğitim Bakanlığına bağlı resmi ilkokul, ortaokul ve liselerde öğrenim gören öğrencilere burs verilmektedir.

Bu kılavuz 2018 – 2019 öğretim döneminde burs başvurularının nasıl yapılacağını açıklamak, öğrencilere başvuru işlemleri sırasında yardımcı olmak amacıyla hazırlanmıştır.

Vakıflar Genel Müdürlüğü Ortaöğrenim Bursu için başvurular 2018 - 2019 öğretim dönemi için 17 Eylül – 17 Ekim 2018 tarihleri arasında kurumumuz internet sitesi [www.vgm.gov.tr](http://www.vgm.gov.tr/) üzerinden başvuru formu doldurulmak suretiyle alınacaktır.

Halen burs almakta olan öğrencilerimizin tekrar burs başvurusu yapmalarına gerek yoktur.

17 Ekim 2018 tarihinden sonra başvurular, **doğruluk kontrolleri yapılarak**, Vakıflar Yönetmeliği ve bu yönetmeliğin eki olan **Vakıflar Genel Müdürlüğü Eğitim Yardımı Değerlendirme Kriterleri (Ek-16)**'ya göre değerlendirilecektir.

Özel okulda, açık öğretim ortaokulunda, açık öğretim lisesinde ya da mesleki açık öğretim lisesinde okuyan öğrenciler ile kardeşi Vakıflar Genel Müdürlüğü Ortaöğretim Bursundan yararlanmakta olan öğrenciler, Kamu kurumlarından karşılıksız eğitim yardımı ve burs alan öğrenciler ve Vakıflar Genel Müdürlüğünden muhtaç aylığı alan öğrenciler **ortaöğrenim bursundan yararlanamazlar.**

2018 - 2019 öğretim döneminde burs almaya hak kazanan öğrencilere, her eğitim dönemi boyunca 9 ay (Ekim, Kasım, Aralık, Ocak, Şubat, Mart, Nisan, Mayıs, Haziran) süreyle 60,00 TL burs yardımı yapılacaktır.

Burs başvurularının değerlendirme ve sonuç açıklama işlemlerine ait duyurular internet sitemizde yer alan DUYURULAR alanından yapılacaktır.

Burs almaya hak kazanan öğrencilere bursları okullarının bulunduğu ilin bağlı olduğu Vakıflar Bölge Müdürlüğünce ödenecek olup öğrencilerin burs almaya devam ettikleri süre boyunca tüm iş ve işlemleri ilgili Vakıflar Bölge Müdürlüğü tarafından takip edilecektir. Vakıflar Genel Müdürlüğüne bağlı 25 Bölge Müdürlüğü bulunmaktadır. Bölge Müdürlüklerinin sorumluluk alanında bulunan illere ve Bölge Müdürlüklerinin iletişim bilgilerine [www.vgm.gov.tr](http://www.vgm.gov.tr/) adresinden erişmek mümkündür.

## **ORTAÖĞRENİM BURSU BAŞVURU FORMU DOLDURMA İŞLEMLERİ:**

2018 - 2019 öğretim dönemi için Vakıflar Genel Müdürlüğü Ortaöğrenim Bursu Başvuru Formu doldurulurken dikkat edilmesi gereken hususlar aşağıda açıklanmıştır.

Ortaöğrenim Bursu Başvuru formunu doldurabilmek için öncelikle forma giriş yapılmalıdır. Ortaöğrenim Burs Başvurusu Giriş Ekranı aşağıdaki gibidir.

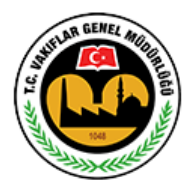

Başvuru yapmadan önce aşağıdaki bağlantıda yer alan Başvuru Kılavuzu'nu okumanız doğru ve sorunsuz bir başvuru yapmanız için önemlidir.

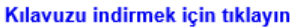

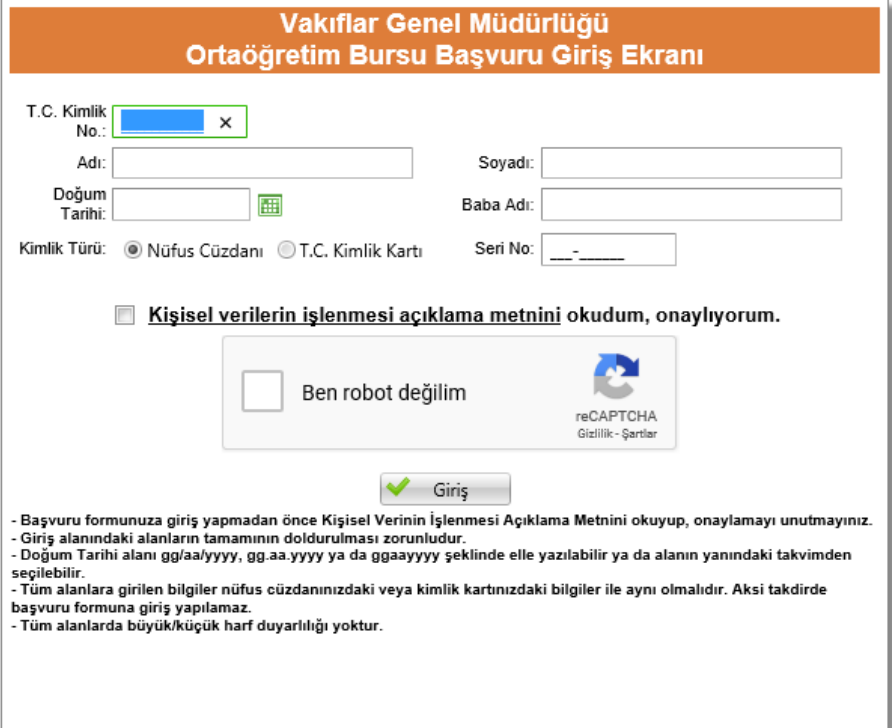

Giriş Ekranında "**Ad", "Soyad", Doğum Tarihi", "Baba Adı", "T.C. Kimlik Numarası", "Kimlik Türü", "Nüfus Cüzdanı Seri – No"** alanları ile **"Güvenlik Doğrulama"** ve **"Kişisel Verilerin İşlenmesi Açıklama Metni"** alanları yer almaktadır. Bu alanları doldururken dikkat edilmesi gerekenler şunlardır:

- 1- Bu alanlara girilen nüfus bilgileri öğrencinin nüfus cüzdanındaki/kimlik kartındaki bilgiler ile aynı olmalıdır. Aksi takdirde sistem uyarı vererek, yanlış giriş yapılan alana sizi yönlendirecektir. Özellikle isim bilgisi girilen alanlarda isimden önce ya da sonra boşluk bırakılmamaya dikkat edilmelidir.
- 2- Giriş Ekranındaki alanlarda büyük/küçük harf duyarlılığı yoktur.
- 3- Doğum Tarihi alanı iki farklı şekilde doldurulabilir.
	- ggaayyyy, gg.aa.yyyy, gg/aa/yyyy olacak şekilde gün, ay ve yıl arasına herhangi bir şey yazılmadan giriş yapılabileceği gibi gün, ay, yıl arasına nokta (.) ya da eğik çizgi (/) eklenerek giriş yapılabilir,
	- doğum tarihi alanının yanında yer alan takvime tıklanarak doğum tarihi seçilebilir,
- 4- Kimlik Türü alanında Nüfus Cüzdanı ya da Kimlik Kartı seçimi yapılarak, yapılan seçime göre kimlik türünde yazılı olan "Seri No" bilgisi girilmelidir. Seri numaralarda yer alan 0 (sıfır) ve O (büyük o harfi) ile 1 (bir) ise I (büyük ı harfi) ile karışabilmektedir. Seri numara girişlerinde duruma dikkat edilmelidir.
- 5- Giriş yapılmadan önce kişisel verilerin işlenmesi açıklama metni okunmalı ve onaylanmış olmalıdır. Kişisel verilerin işlenmesi açıklama metnini başvuru giriş alanında güvenlik doğrulama alanının üstünde yer alan linke tıklayarak açabilir ve okuyabilirsiniz. Onaylama işlemini ise linkin yanında yer alan kutucuğu işaretleyerek yapabilirsiniz.
- 6- Güvenlik doğrulama alanında "Ben Robot Değilim" tıklandıktan sonra açılan doğrulama ekranında görülen işlemler tamamlanmalı ve "DOĞRULA" butonuna basılmalıdır. Doğrulama ekranında doğru resimler seçilirse "Ben Robot Değilim" yanında yeşil çek işareti oluşur.

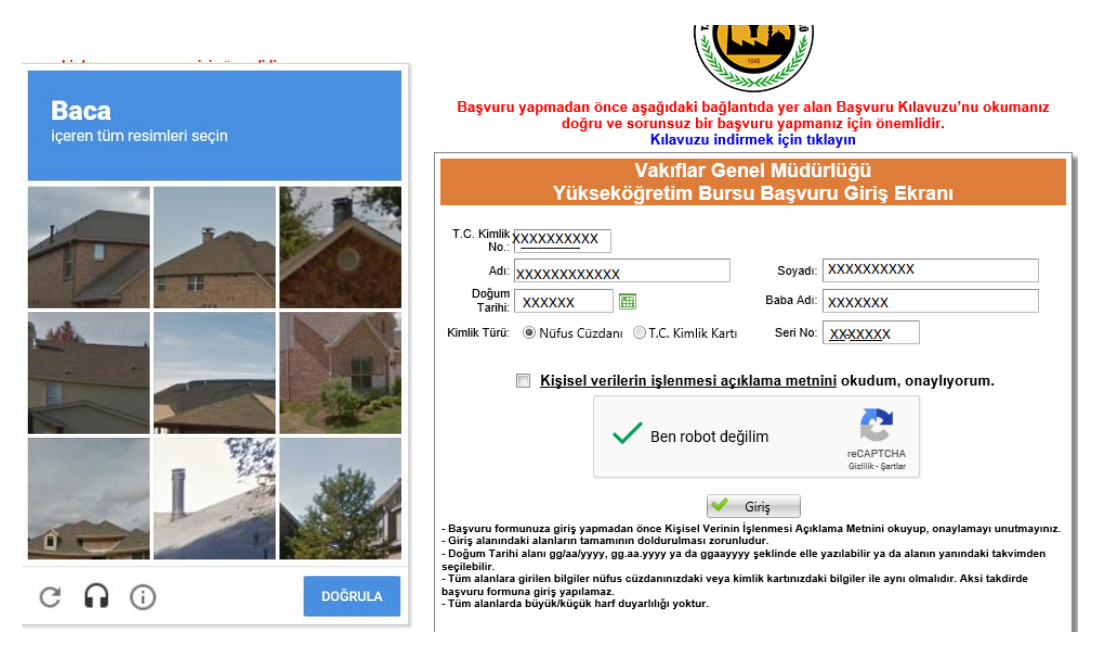

Eğer doğru resimler seçilmez ise siz doğru resimleri seçene kadar ekrandaki resimler yenilenecektir.

Emin olmadığınız resimleri doğrulama ekranının sağ alt köşesinde yer alan yenileme butonunu kullanarak değiştirmeniz mümkündür.

Doğrulama işlemini başarılı bir şekilde tamamladıktan sonra 2 dakika içinde giriş butonuna basarak forma giriş yapılmazsa aşağıdaki ekranla karşılaşılır ve doğrulama işleminin baştan yapılması gerekir.

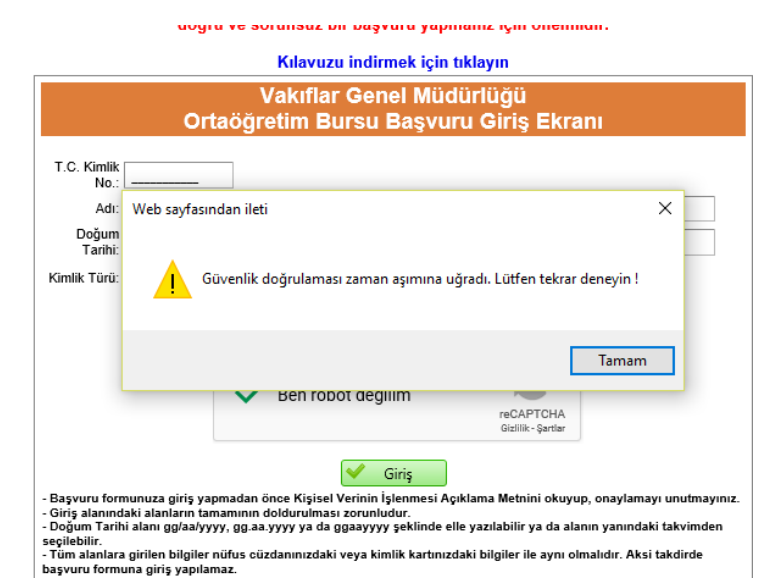

Giriş ekranındaki alanların tamamını doğru dolduran öğrenciler Ortaöğrenim Bursu Başvuru Formuna giriş yapabileceklerdir.

Ortaöğrenim Bursu Başvuru Formu beş bölümden oluşmaktadır. Bu bölümler,

- 1. Öğrencinin Nüfus Bilgileri
- 2. Öğrencinin Aile Bilgileri
- 3. Öğrencinin Okul Bilgileri
- 4. Öğrencinin Başvuru ve İletişim Bilgileri
- 5. Başvuru Onay'dır.

## **1. Öğrencinin Nüfus Bilgileri Bölümü:**

Bu bölümde yer alan alanların çoğu Burs Başvuru Giriş ekranında vermiş olduğunuz bilgiler doğrultusunda otomatik olarak gelmekte ve başvuru yapan kişi tarafından değiştirilememektedir.

Bu bölümde başvuru yapan öğrencinin doldurması gereken alanlar ve dikkat edilmesi gereken hususlar sunlardır:

- 1- Öğrenci Dışında Aile Fert Sayısı Alanı, doldurulurken
	- Öğrenci kendisini aile fert sayısına **dâhil etmeyecektir**,
	- Vefat etmiş aile bireyleri aile fert sayısına **dâhil edilmeyecektir,**
	- Evli kardeşler aile fert sayısına **dâhil edilmeyecektir,**
	- 25 yaşından büyük kardeşler aile fert sayısına **dâhil edilmeyecektir,**
	- Aynı evde oturmayan aile bireyleri aile fert sayısına **dâhil edilmeyecektir,**

2- "Okuyan Kardeş Bilgisi" alanı, okuyan, burs başvuru tarihi itibariyle 25 yaşında ya da 25 yaşından küçük ve evli olmayan kardeşlerinizin bilgisini girebileceğiniz alandır. Bu alanda yer alan "Kardeş Ekle" butonu ile durumu uygun olan kardeşlerinizin bilgisini bu alana ekleyebilirsiniz. Bu alana **Açık Öğretim Ortaokulunda, Açık Öğretim Lisesinde, Mesleki Açık Öğretim Lisesinde** ve **Uzaktan Eğitim, Açıköğretim, Yüksek Lisans ve Doktora Programlarında** okuyan kardeşlerinizin bilgisini **eklememelisiniz.**

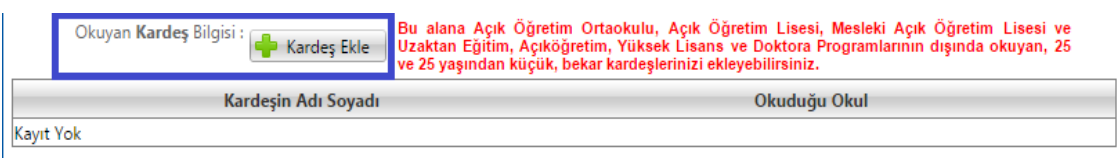

"Kardeş Ekle" butonuna basıldıktan sonra açılan pencereden durumu uygun olan kardeşin T.C. kimlik numarası, adı, soyadı bilgisi ile okuduğu okulun adı yazılarak "Ekle" butonu ile kardeş bilgisi başvuru formuna eklenebilir veya "İptal" butonu ile burs başvuru formuna geri dönülebilir.

Durumu uygun olan diğer kardeşler için aynı işlem tekrarlanır.

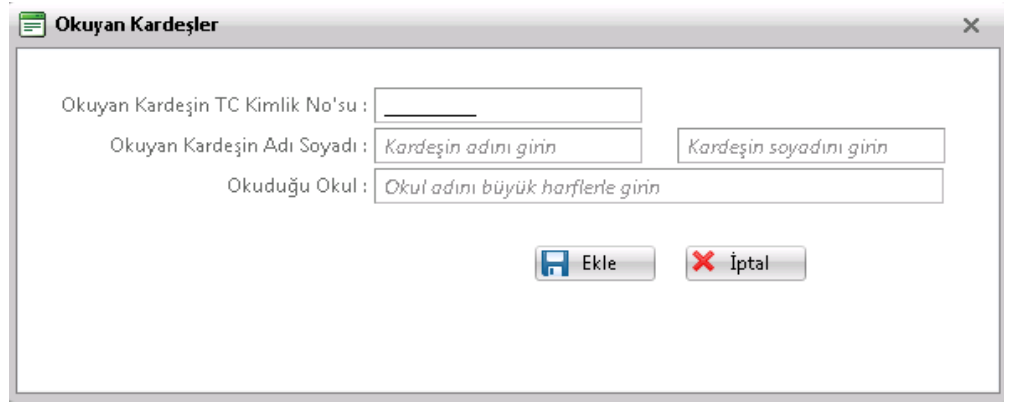

# **2. Öğrencinin Aile Bilgileri Bölümü:**

Bu bölümde yer alan alanlar durumunuza uygun bir şekilde doldurulmalıdır.

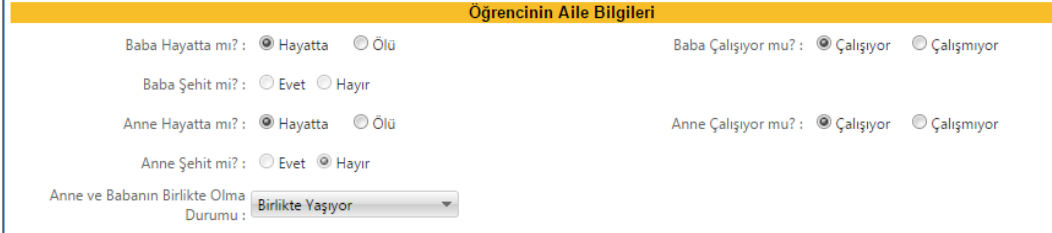

Bu bölümde yer alan alanların doldurulması sırasında dikkat edilmesi gereken hususlar şunlardır:

- 1- Anne ve/veya baba hayatta değilse, "anne ve/veya baba çalışma durumu" ile "anne baba birlikte yaşama durumu" alanlarında bir seçim yapılmayacaktır.
- 2- Anne ve/veya baba hayatta ise, "anne ve/veya baba şehit mi?" alanlarında bir seçim yapılmayacaktır.

## **3. Öğrencinin Okul Bilgileri Bölümü:**

Bu bölüm, öğrencinin okumakta olduğu okulun adı (ilkokul, ortaokul ve lise), sınıf bilgisi ve okulunun bulunduğu il, ilçe bilgisi ile öğrencinin son eğitim öğretim dönemindeki başarı durumu bilgisinden oluşmaktadır.

Bu bölümde yer alan alanların doldurulması sırasında dikkat edilmesi gereken hususlar şunlardır:

1- "Okulun Bulunduğu İl", "Okulun Bulunduğu İlçe", "Okulun Adı" ve "Yeni Öğretim Döneminde Kaçıncı Sınıfta Olunacak" alanlarında öğrenciler durumlarına uygun seçimi yapmalıdırlar.

Daha sonra öğrenciye burs çıkması halinde okulun bulunduğu ilin bağlı olduğu Bölge Müdürlüğü tarafından burs işlemleri yürütülecektir.

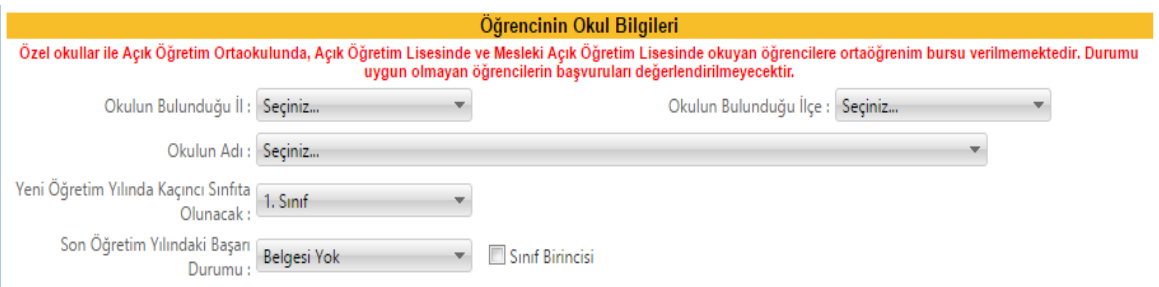

2- "Son Öğretim Yılındaki Başarı Durumu" alanında öğrenciler okudukları **bir önceki dönemde** takdir ya da teşekkür almışlarsa durumlarına uygun olanı seçmelidirler. Başarı belgesi olmayan öğrenciler "Belgesi Yok" seçimini yapmalıdırlar. Burada dikkat edilmesi gereken bir nokta da sınıf birincisi olma durumudur. Başvuru yapan öğrencinin son öğretim döneminde sınıf birinciliği varsa "Sınıf Birincisi" alanındaki kutucuğu işaretlemesi gerekmektedir.

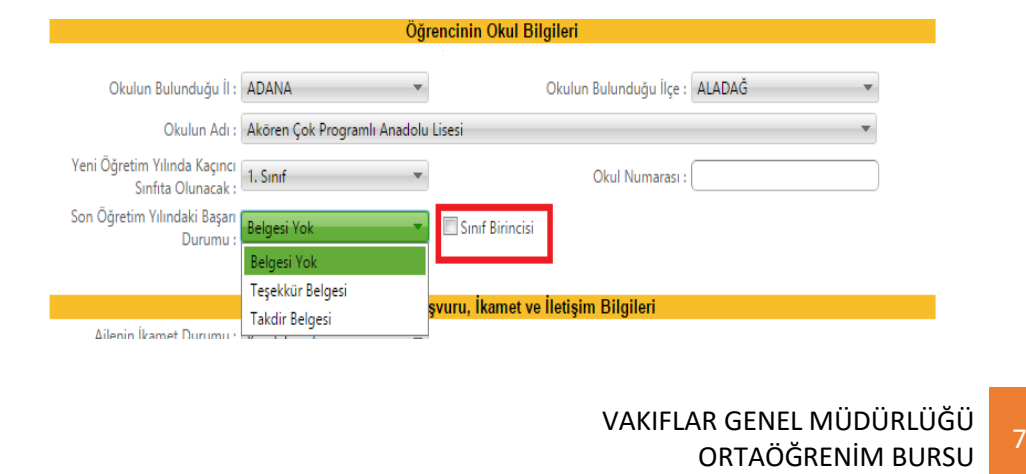

## **4. Öğrencinin Başvuru ve İletişim Bilgileri Bölümü:**

Bu bölüm, öğrencinin ve ailesinin ikamet durumu, iletişim adresi ile iletişim bilgilerinden oluşmaktadır.

Bu bölümde yer alan alanların doldurulması sırasında dikkat edilmesi gereken hususlar şunlardır:

1- "Ailenin İkamet Durumu" alanına öğrencinin ailesinin ikamet durumu girilmelidir. Bu alanda açılır menüden "Kendi Evinde" ya da "Kirada" seçeneklerinden duruma uygun olan seçim yapılmalıdır.

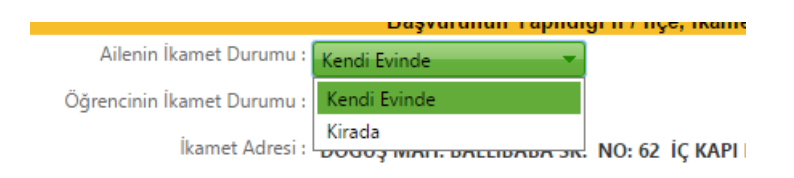

2- "Öğrencinin İkamet Durumu" alanına öğrencinin başvuru tarihindeki ikamet durumu girilmelidir. Bu alanda açılır menüden "Aile Yanında" ya da "Aileden Ayrı" seçeneklerinden duruma uygun olan seçim yapılmalıdır.

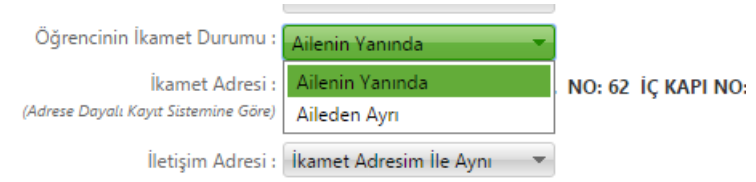

Bu alanda "Aileden Ayrı" seçimi yapılması halinde başvuru formuna öğrencinin ikamet durumu için ikinci bir alan eklenecektir. Eklenen alanın adı "Öğrencinin İkamet Detayı" olup bu alan için öğrenci ikamet durumuna uygun seçimi yapmalıdır.

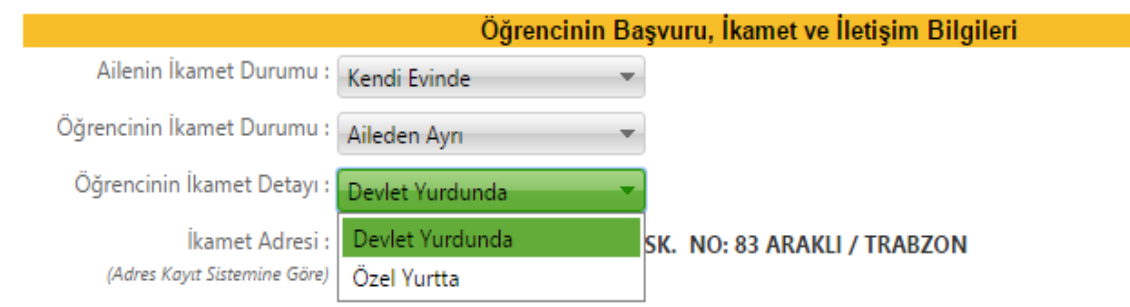

3- "İletişim Adresi" alanının altındaki "İl" ve "İlçe" alanları açılır menüden seçilmeli; "Bucak", "Mahalle", "Cadde/Sokak", "Dış Kapı No / İç Kapı No", "Posta Kodu" alanları ise elle doldurulmalıdır.

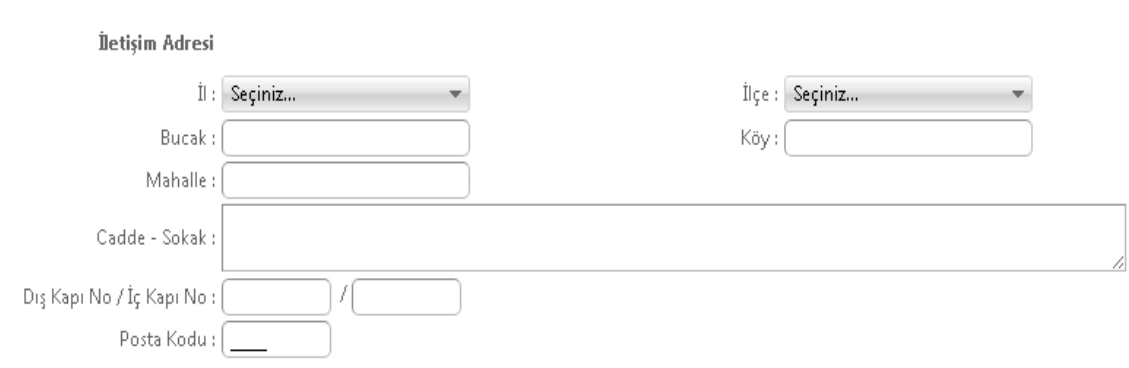

- 4- Bu bölümde yer alan "Telefon No (Cep)" ve "Telefon No (Diğer)" alanlarından en az birinin doldurulması zorunludur. Bu alanlara giriş yapılırken il alan kodunun ya da gsm operatörü kodunun önüne sıfır (0) konmadan "(312) xxx xxxx" ya da "(5xx) xxx xxxx" olacak şekilde giriş yapılmalıdır. "Telefon No (Cep)" alanına kullanılmakta olan cep telefonu numarası girilmelidir. Bölge Müdürlüklerimiz sizlere, vermiş olduğunuz cep telefonu numarasına kısa mesaj atarak zaman zaman bilgilendirmeler yapabileceklerdir.
- 5- "E-Posta Adresi" alanın doldurulması zorunlu değildir. Bu alan @ işaretinden önce ve sonra olmak üzere iki kısımdan oluşmaktadır. Buraya girilen e-posta adresinin güncel ve öğrenci tarafından ya da velisi tarafından sürekli takip edilen bir e-posta adresi olması önemlidir.

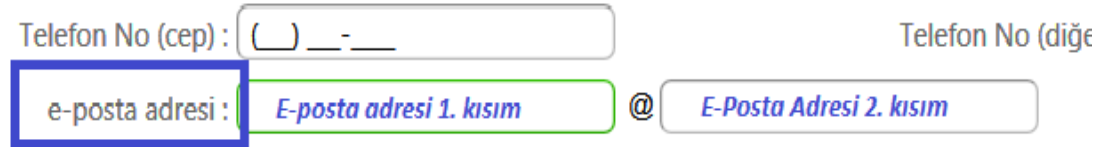

### **5. Başvuru Onay Bölümü:**

Bu bölümde öğrenciler "Onayla ve Başvur" butonuna basarak aşağıdaki metni okuduklarını ve kabul ettiklerini belirtmiş ve burs başvurularını tamamlamış olurlar.

"Genel Müdürlüğünüzün öğrencilere verdiği eğitim yardımından faydalanmak istiyorum. Yukarıdaki bilgilerin doğruluğunu kabul ve tasdik ederim. Yapılacak araştırma neticesinde gerçeğe aykırı belge verenler ya da beyanda bulunanlar hakkında yasal işlem yapılacağı tarafıma bildirilmiş olup, bir durum tespit edildiği takdirde tarafıma yapılan ödemeleri yasal faizi ile birlikte kurumunuza defaten ödeyeceğimi ve tüm kurum kuruluşlardan şahsımla ilgili araştırma yapılmasına müsaade ettiğimi kabul ve taahhüt ederim."

Bu bölümde yer alan "Onayla ve Başvur" butonuna basarak başvuruyu tamamlamadan önce daha önceki bölümlerde **verilen bilgilerin doğruluğu son bir kez tekrar kontrol edilmelidir**. "Onayla ve Başvur" butonuna basıldıktan sonra başvurunuz alınmış olur. **Başvurunuzda beyan** 

**ettiğiniz bilgilerde değişiklik yapmanız mümkündür.** Başvurusunda değişiklik yapmak isteyen öğrenciler ilk kez başvuru yapıyor gibi başvuru giriş ekranını açabilir, nüfus bilgilerini girerek daha önce doldurmuş oldukları başvuru formlarına ulaşabilir ve düzeltmek istedikleri alanları değiştirebilirler. Düzeltme işlemi sonrasında yapılan değişiklikler yine "Onayla ve Başvur" butonu ile onaylayıp gönderilmelidir. **Başvuru beyanlarındaki değişiklikler başvuru süresi boyunca yapılabilecektir.** Başvuru süresi bittikten sonra başvuru beyanınızı değiştiremezsiniz.

Onaylama işlemi yapılmadan burs başvuru/başvuru beyan değişikliği işlemi tamamlanamaz. Burs başvurusunu ya da düzeltme işlemini tamamlamak için öğrencinin "Onayla ve Başvur" butonuna basarak onaylama işlemini tamamlaması gerekmektedir.

"Onayla ve Başvur" butonuna basıldıktan sonra gelen "Burs başvurunuzu göndermek üzeresiniz. Başvuru tarihi ve diğer diğer bilgilerin doğru ve eksiksiz olduğundan emin misiniz?" uyarısına "Tamam" demeniz halinde ortaöğrenim burs başvurunuz ya da değişiklik işleminiz sisteme kaydedilir.

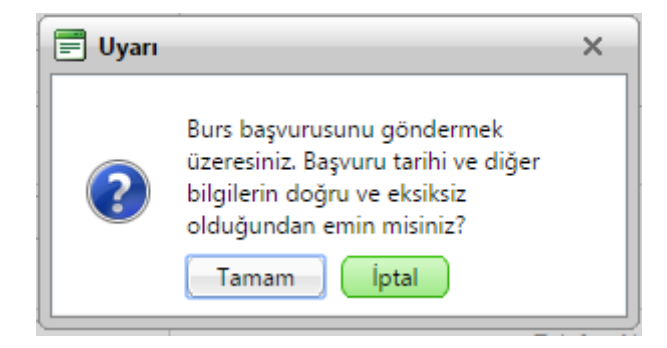

Başvurunuzun alındığına dair aşağıdaki mesajı almanız halinde başvurunuz sorunsuz bir şekilde tamamlamış olur. Başvurunuza ait Başvuru Formunuzu kaydetmek ve/veya çıktısını almak için gelen pencerede yer alan "Başvuru Formunu Aç" butonuna basabilirsiniz.

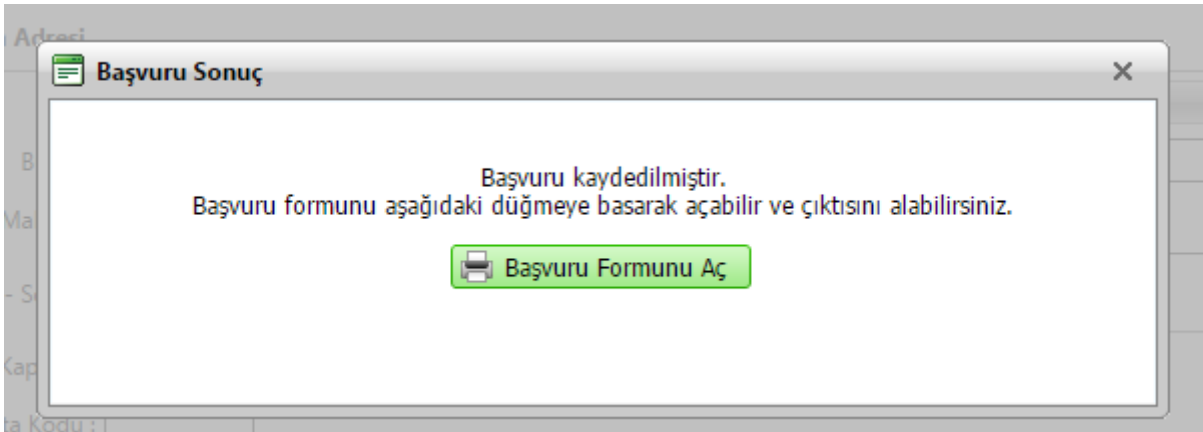

"Başvuru Formuna Aç" basmanız halinde internet tarayıcınızda yeni bir sayfa açılır ve başvuru formunuz doldurmuş olduğunuz bilgiler ile birlikte görüntülenir.

Başvuru formunu, aşağıdaki gibi "Seçilen Formatta Kaydet" üzerine tıklayarak pdf dosya formatında bilgisayarınıza kaydedebilir ya da yazdır butonuna basarak çıktısını alabilirsiniz.

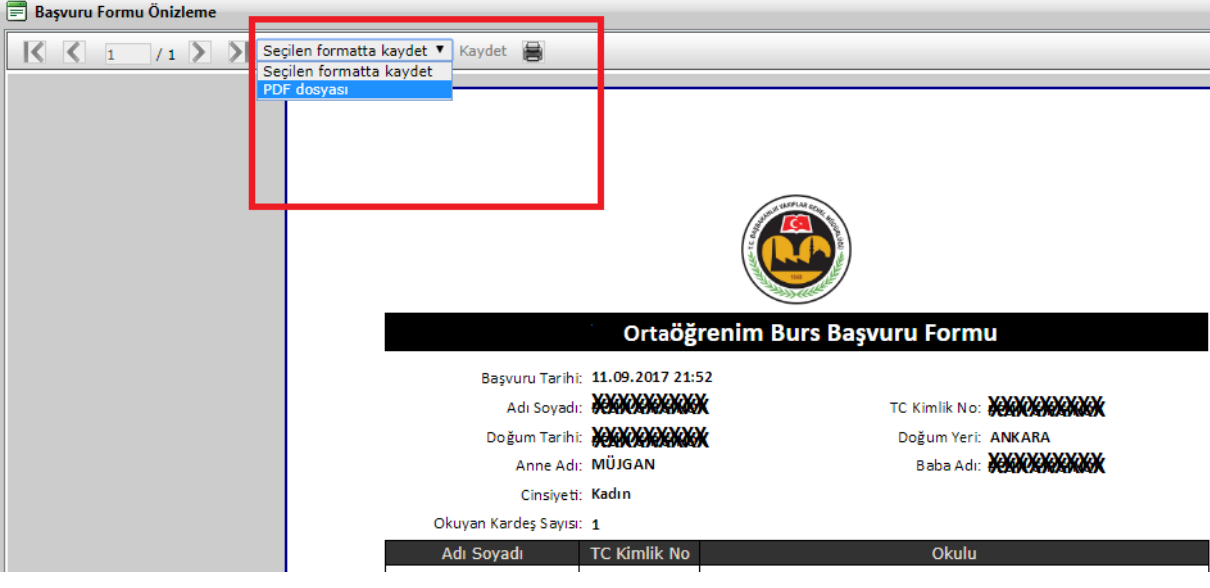